# IPv6-Schnittstellenkonfiguration für Managed Switches der Serien 200 und 300  $\overline{\phantom{a}}$

# Ziel

IPv6 ist das Internetprotokoll, das IPv4 ersetzen soll. Sie wurde entwickelt, um mehr IP-Adressen bereitzustellen, als das aktuelle IPv4-Protokoll zulässt. IPv6 verwendet außerdem einen neuen Header, um die Verarbeitungszeit zu reduzieren, die für die Weiterleitung durch ein Netzwerk erforderlich ist.

Cisco Switches der Serien SF200 und SF300 ermöglichen die Verwendung von IPv6 auf vier verschiedene Arten. Entweder über einen der verfügbaren Ports am Gerät, über eine Link Aggregation Group (LAG), die verwendet werden kann, um mehrere Ports als einen Port in der Verbindung eines Geräts mit dem Switch zu nutzen, über ein VLAN, in dem das Gerät gerade ist, oder über ein Intra-Site Automatic Tunnel Addressing Protocol (ISATAP), das die Verwendung des Protokolls in einem vorhandenen IPv4-Netzwerk während des Kapselns ermöglicht die IPv6-Pakete in einem IPv4-Header.

Hinweis: Sie können dem Switch nur eine IPv6-Adresse zuweisen. Diese IPv6-Adresse kann einem Port, einer LAG-Schnittstelle (Link Aggregation Group) oder einem VLAN zugewiesen werden.

In diesem Artikel wird erläutert, wie eine IPv6-Schnittstelle konfiguriert und der IPv6- Schnittstelle auf Managed Switches der Serien 200 und 300 IPv6-Adressen zugewiesen wird.

### Anwendbare Geräte

·Managed Switches der Serien SF/SG 200 und SF/SG 300

# **Softwareversion**

·v1.2.7.76

### IPv6-Schnittstellen

#### IPv6-Schnittstelle hinzufügen

Schritt 1: Melden Sie sich beim Webkonfigurationsprogramm an, und wählen Sie Administration > Management Interface > IPv6 Interface (Verwaltung > Verwaltungsschnittstelle > IPv6-Schnittstelle), wenn sich der Switch im Layer-2-Modus oder in der IP-Konfiguration > Verwaltung und IP-Schnittstellen > IPv6-Schnittstelle befindet, wenn sich der Switch im Layer-3-Modus befindet. Die Seite IPv6-Schnittstellen wird geöffnet:

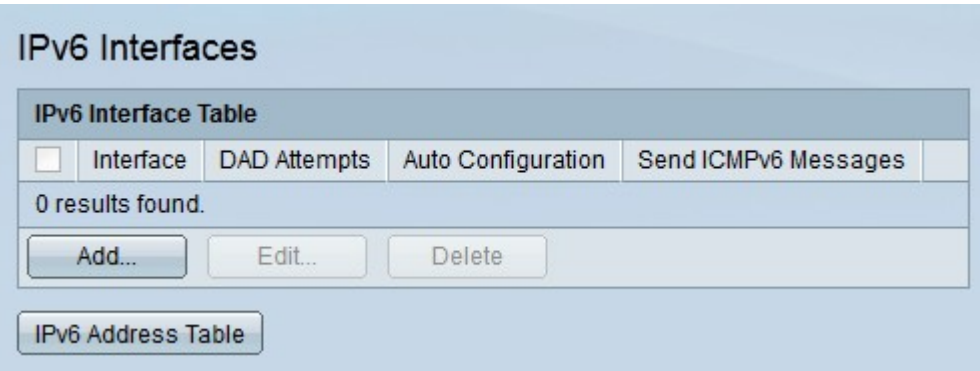

Schritt 2: Klicken Sie auf Hinzufügen, um eine neue IPv6-Schnittstelle hinzuzufügen. Das Fenster IPv6-Schnittstelle hinzufügen wird angezeigt.

Schritt 3: Klicken Sie auf das Optionsfeld der gewünschten IPv6-Schnittstelle, die erstellt werden soll.

·Port - Wählen Sie aus der Dropdown-Liste Port (Port) einen Port aus, der eine IPv6- Schnittstelle werden soll.

· LAG: In der LAG-Dropdown-Liste Wählen Sie eine LAG aus, die eine IPv6-Schnittstelle werden soll.

· VLAN — Aus der VLAN-Dropdown-Liste; Wählen Sie ein VLAN aus, das eine IPv6- Schnittstelle werden soll.

· ISATAP-Tunnel - Ein Intra-Site Automatic Tunnel Addressing Protocol (ISATAP)-Tunnel wird als IPv6-Schnittstelle konfiguriert. ISATAP-Tunnel werden zum Senden von Datenverkehr zwischen zwei IPv6-Netzwerken über ein IPv4-Netzwerk verwendet.

Schritt 4: Geben Sie die Anzahl der DAD-Versuche (Duplicate Address Detection) im Feld Number of DAD Attempts (Anzahl der DAD-Versuche) ein. Dies ist die Anzahl der Nachbar-Anfragenachrichten, die nacheinander über ein Netzwerk gesendet werden, um zu überprüfen, ob eine neue Unicast-IPv6-Adresse eindeutig ist, bevor sie zugewiesen wird. Geben Sie 0 ein, um diese Funktion zu deaktivieren.

Schritt 5: (Optional) Aktivieren Sie im Feld "IPv6 Address Auto Configuration" die Option Enable (Aktivieren), um die automatische Konfiguration der IPv6-Adresse ohne Status zu aktivieren. Auf diese Weise können lokale und globale IP-Adressen des Standorts basierend auf den Router-Meldungen, die auf der Schnittstelle empfangen wurden, automatisch zugewiesen werden.

Schritt 6: (Optional) Aktivieren Sie im Feld ICMPv6-Nachrichten die Option Aktivieren, um ICMPv6-Nachrichten zu aktivieren. Diese Meldungen signalisieren einem Server Fehler, laden jedoch den Server nicht zu hoch.

Schritt 7: Klicken Sie auf Übernehmen. Die IPv6-Schnittstelle wird erstellt.

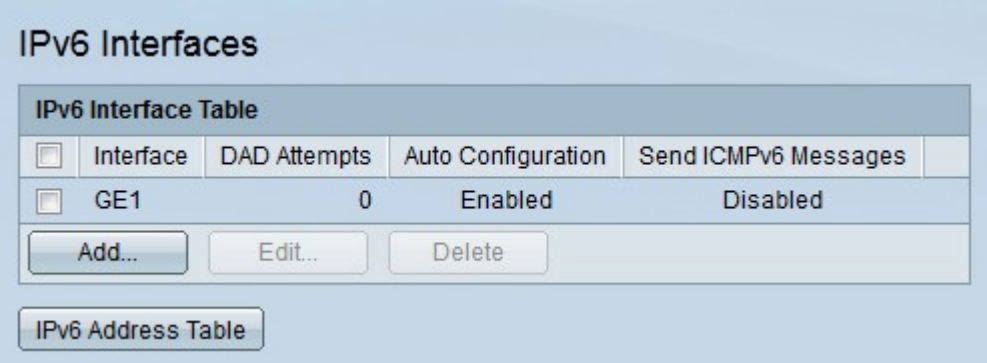

Hinweis: Klicken Sie auf IPv6-Adresstabelle, um der Schnittstelle manuell IPv6-Adressen zuzuweisen.

#### IPv6-Schnittstelle bearbeiten

Schritt 1: Melden Sie sich beim Webkonfigurationsprogramm an, und wählen Sie Administration > Management Interface > IPv6 Interface (Verwaltung > Verwaltungsschnittstelle > IPv6-Schnittstelle), wenn sich der Switch im Layer-2-Modus oder in der IP-Konfiguration > Verwaltung und IP-Schnittstellen > IPv6-Schnittstelle befindet, wenn sich der Switch im Layer-3-Modus befindet. Die Seite IPv6-Schnittstellen wird geöffnet:

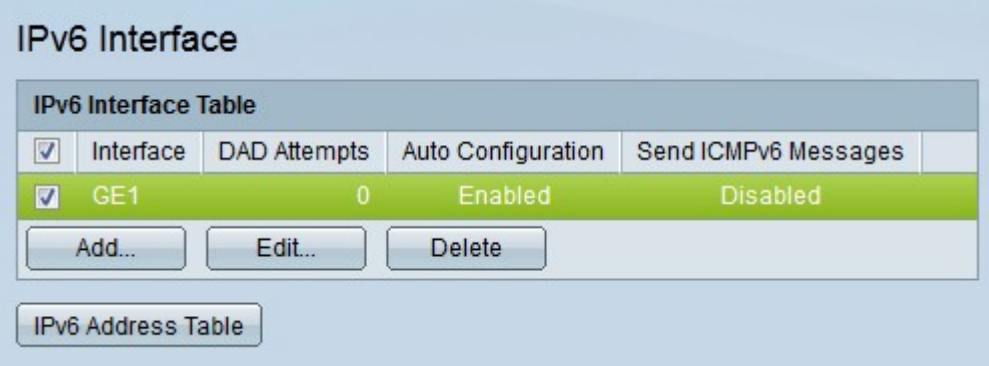

Schritt 2: Aktivieren Sie das Kontrollkästchen der IPv6-Schnittstelle, die Sie bearbeiten möchten.

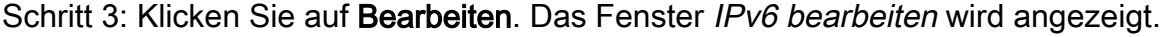

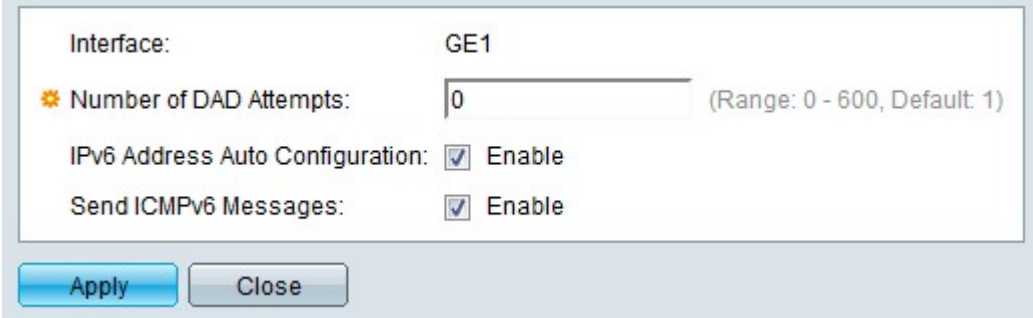

Das Feld Schnittstelle zeigt die Schnittstelle an, die bearbeitet werden soll.

Schritt 4: Geben Sie die Anzahl der DAD-Versuche (Duplicate Address Detection) im Feld Number of DAD Attempts (Anzahl der DAD-Versuche) ein. Dies ist die Anzahl der Nachbar-Anfragenachrichten, die nacheinander über ein Netzwerk gesendet werden, um zu überprüfen, ob eine neue Unicast-IPv6-Adresse eindeutig ist, bevor sie zugewiesen wird.

Geben Sie 0 ein, um diese Funktion zu deaktivieren.

Schritt 5: (Optional) Aktivieren Sie im Feld "IPv6 Address Auto Configuration" die Option Enable (Aktivieren), um die automatische Konfiguration der IPv6-Adresse ohne Status zu aktivieren. Auf diese Weise können lokale und globale IP-Adressen des Standorts basierend auf den Router-Meldungen, die auf der Schnittstelle empfangen wurden, automatisch zugewiesen werden.

Schritt 6: (Optional) Aktivieren Sie im Feld ICMPv6-Nachrichten die Option Aktivieren, um ICMPv6-Nachrichten zu aktivieren. Diese Meldungen signalisieren einem Server Fehler, laden jedoch den Server nicht zu hoch.

Schritt 7: Klicken Sie auf Übernehmen. Die IPv6-Schnittstellenkonfiguration wird gespeichert.

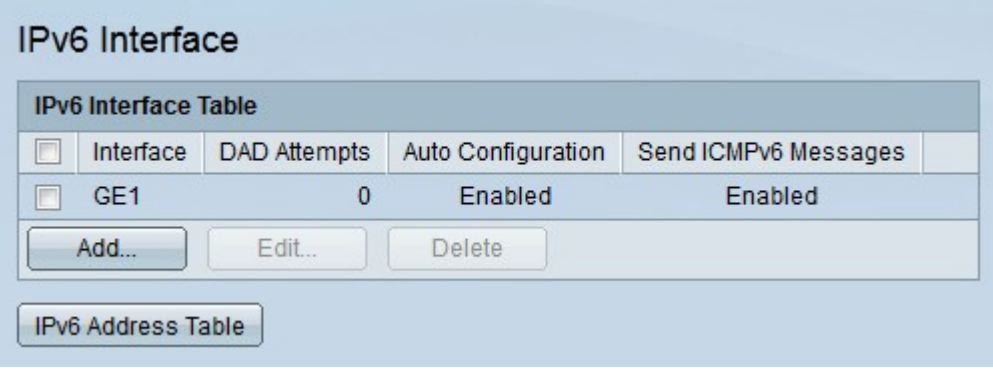

#### IPv6-Schnittstelle löschen

Schritt 1: Melden Sie sich beim Webkonfigurationsprogramm an, und wählen Sie Administration > Management Interface > IPv6 Interface (Verwaltung > Verwaltungsschnittstelle > IPv6-Schnittstelle), wenn sich der Switch im Layer-2-Modus oder in der IP-Konfiguration > Verwaltung und IP-Schnittstellen > IPv6-Schnittstelle befindet, wenn sich der Switch im Layer-3-Modus befindet. Die Seite IPv6-Schnittstellen wird geöffnet:

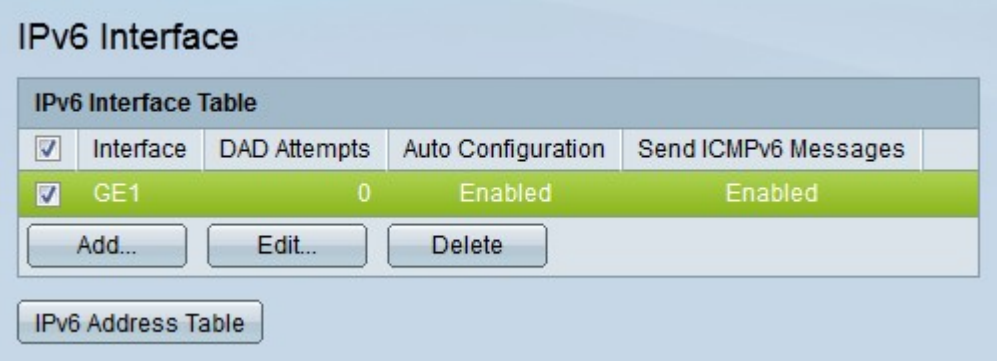

Schritt 2: Aktivieren Sie das Kontrollkästchen der IPv6-Schnittstelle, die Sie löschen möchten.

Schritt 3: Klicken Sie auf Löschen. Die IPv6-Schnittstelle wird gelöscht.

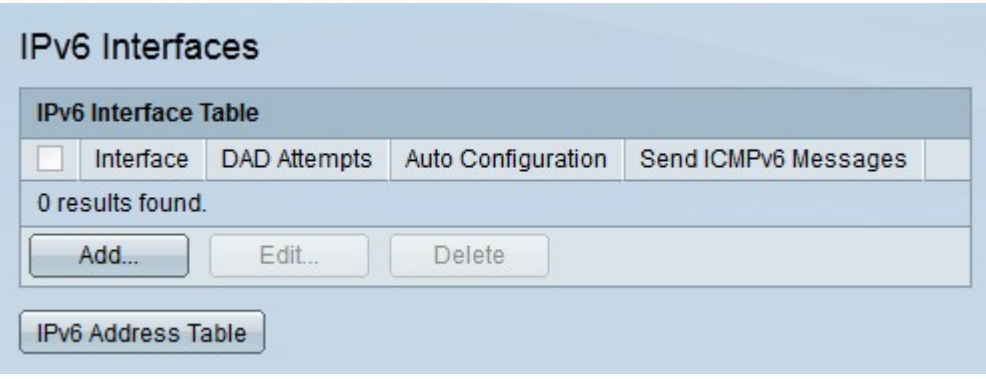

# IPv6-Adressen

#### IPv6-Adresse hinzufügen

Schritt 1: Melden Sie sich beim Webkonfigurationsprogramm an, und wählen Sie Administration > Management Interface > IPv6 Addresses, wenn sich der Switch im Layer-2- Modus oder in der IP-Konfiguration > Management- und IP-Schnittstellen > IPv6-Adressen befindet, wenn sich der Switch im Layer-3-Modus befindet. Die Seite IPv6-Adressen wird geöffnet:

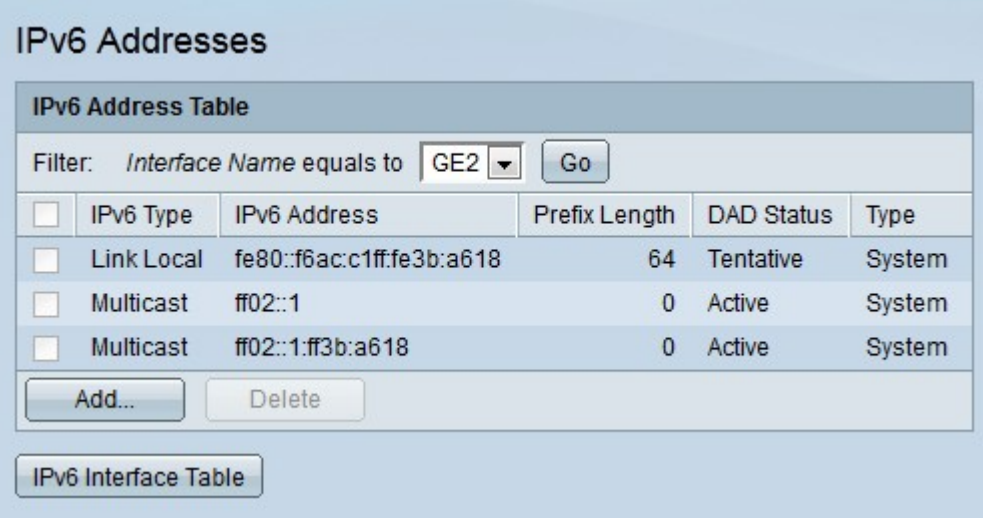

Schritt 2: Wählen Sie aus der Dropdown-Liste Interface Name (Schnittstellenname) eine Schnittstelle aus, der eine IPv6-Adresse zugewiesen ist, und klicken Sie auf Go (Los). Die konfigurierten IPv6-Adressen für die Schnittstelle werden angezeigt.

Schritt 3: Klicken Sie auf Hinzufügen, um eine IPv6-Adresse für die angegebene Schnittstelle zu konfigurieren. Das Fenster IPv6-Adresse hinzufügen wird angezeigt.

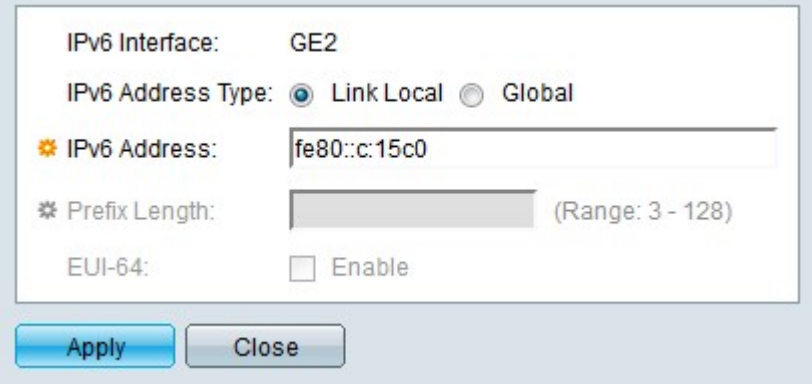

Das Feld "IPv6 Interface" (IPv6-Schnittstelle) zeigt die zu konfigurierende Schnittstelle an.

Schritt 4: Klicken Sie im Feld IPv6-Adresstyp auf das Optionsfeld für den gewünschten IPv6- Adresstyp.

·Local (Lokale Verbindung) - Die IPv6-Adresse ist eine lokale Adresse der Verbindung. Lokale Verbindungsadressen werden für interne LAN-Verbindungen verwendet und sind nicht routbar. Das Präfix für eine lokale Adresse der Verbindung lautet FF80.

·Global - Die IPv6-Adresse ist eine globale Adresse. Eine globale Adresse ist eine Unicast-Adresse, die global eindeutig ist und routbar ist.

Schritt 5: Geben Sie die IPv6-Adresse ein, die der IPv6-Schnittstelle im Feld IPv6-Adresse zugewiesen werden soll.

Schritt 6: Wenn der IPv6-Adresstyp global ist, geben Sie im Feld Präfixlänge eine Präfixlänge für die Adresse ein. Eine Präfixlänge definiert den Bereich der IP-Adressen, aus denen das Subnetz besteht. Die Präfixlänge definiert die Anzahl der Netzwerkbits in einer IPv6-Adresse. Beispiel: Eine Präfixlänge von 64 würde die ersten 64 Bit als Netzwerkbits betrachten. Dadurch bleiben die letzten 64 Bit als Host-Bits erhalten.

Schritt 7: (Optional) Wenn der IPv6-Adresstyp global ist, aktivieren Sie im Feld EUI-64 die Option Enable (Aktivieren), um Extended Unique Identifier 64 zu aktivieren. Mit EUI-64 kann ein Host sich selbst eine eindeutige 64-Bit-IPv6-Adresse zuweisen, ohne dass eine manuelle Konfiguration oder ein DHCP-Server erforderlich ist. Bei Verwendung von EUI-64 wird die 48-Bit-MAC-Adresse des Geräts in zwei Teile unterteilt. Die 24 Bit der MAC-Adresse, die am weitesten links liegen, bilden die 24 Bit der IPv6-Adresse. Die 24 rechts abgebildeten Bits der MAC-Adresse bilden die 24 rechts oben stehenden Bits der IPv6-Adresse. Zum Ausfüllen der IPv6-Adresse fügt EUI-64 den Hexadezimalwert FFFE in die Mitte ein.

Schritt 8: Klicken Sie auf Übernehmen. Die IPv6-Adresse wird für die IPv6-Schnittstelle konfiguriert.

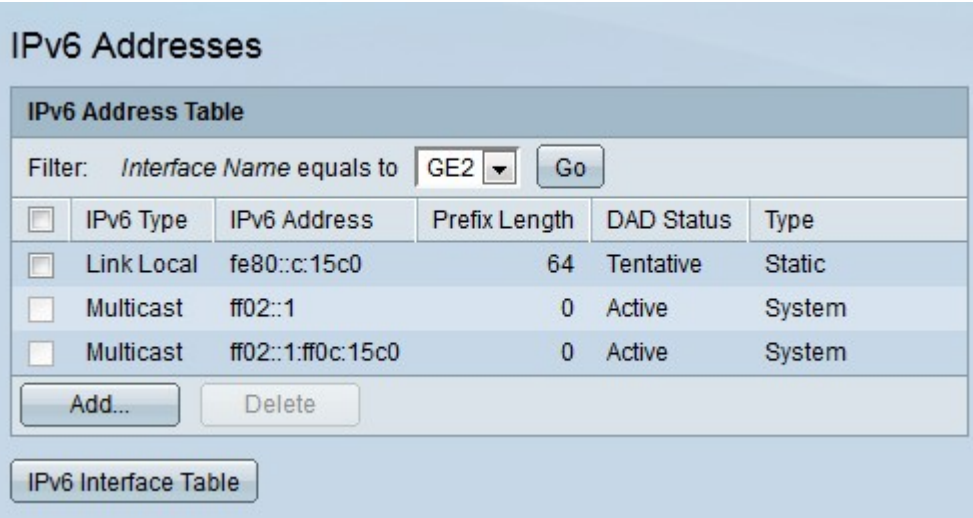

Hinweis: Klicken Sie auf IPv6 Interface Table (IPv6-Schnittstellentabelle), um die konfigurierten IPv6-Schnittstellen anzuzeigen.

#### IPv6-Adresse löschen

Schritt 1: Melden Sie sich beim Webkonfigurationsprogramm an, und wählen Sie Administration > Management Interface > IPv6 Addresses, wenn sich der Switch im Layer-2-

Modus oder in der IP-Konfiguration > Management- und IP-Schnittstellen > IPv6-Adressen befindet, wenn sich der Switch im Layer-3-Modus befindet. Die Seite IPv6-Adressen wird geöffnet:

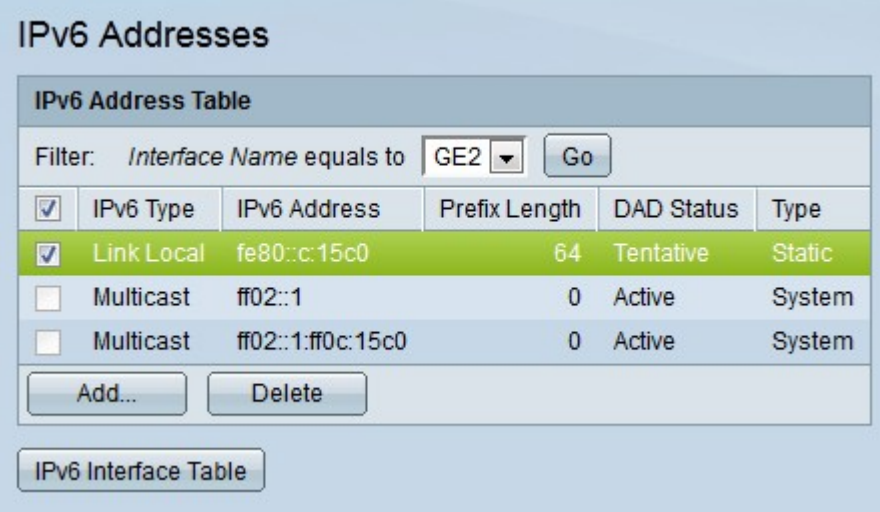

Schritt 2: Aktivieren Sie das Kontrollkästchen der Schnittstelle, die Sie löschen möchten.

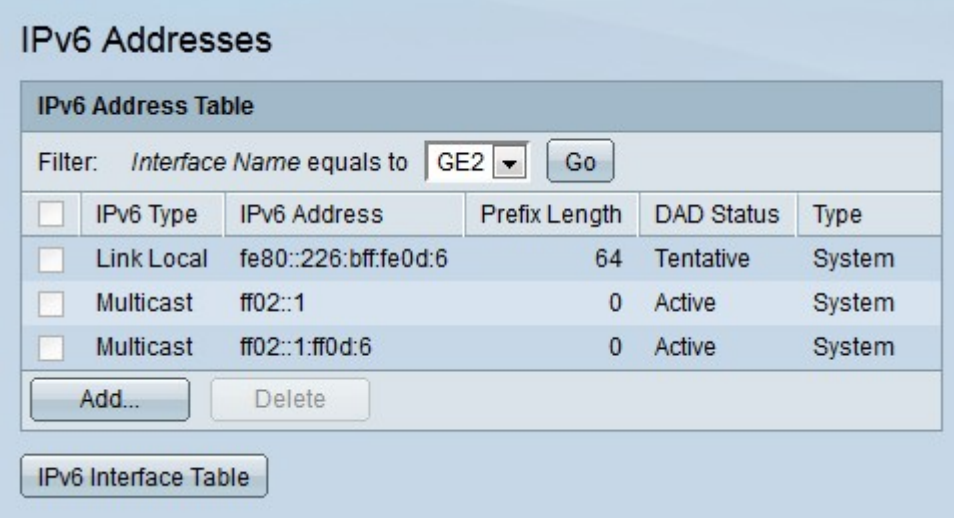

Schritt 3: Klicken Sie auf Löschen. Die IPv6-Adresse wird gelöscht.

Hinweis: Der Eintrag kehrt zur Standardadresse zurück, sobald die konfigurierte IPv6- Adresse gelöscht wurde.

#### Informationen zu dieser Übersetzung

Cisco hat dieses Dokument maschinell übersetzen und von einem menschlichen Übersetzer editieren und korrigieren lassen, um unseren Benutzern auf der ganzen Welt Support-Inhalte in ihrer eigenen Sprache zu bieten. Bitte beachten Sie, dass selbst die beste maschinelle Übersetzung nicht so genau ist wie eine von einem professionellen Übersetzer angefertigte. Cisco Systems, Inc. übernimmt keine Haftung für die Richtigkeit dieser Übersetzungen und empfiehlt, immer das englische Originaldokument (siehe bereitgestellter Link) heranzuziehen.